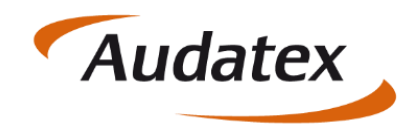

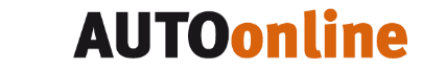

# Handbuch C@risma-Modul **Terminkalender**

Autor: Frank Endres / Joe MacHoll

Version: 1.0

Versionsdatum: 20. Okt. 2017

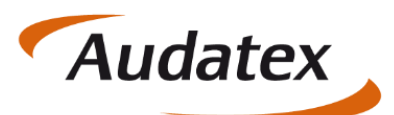

#### Inhaltsverzeichnis

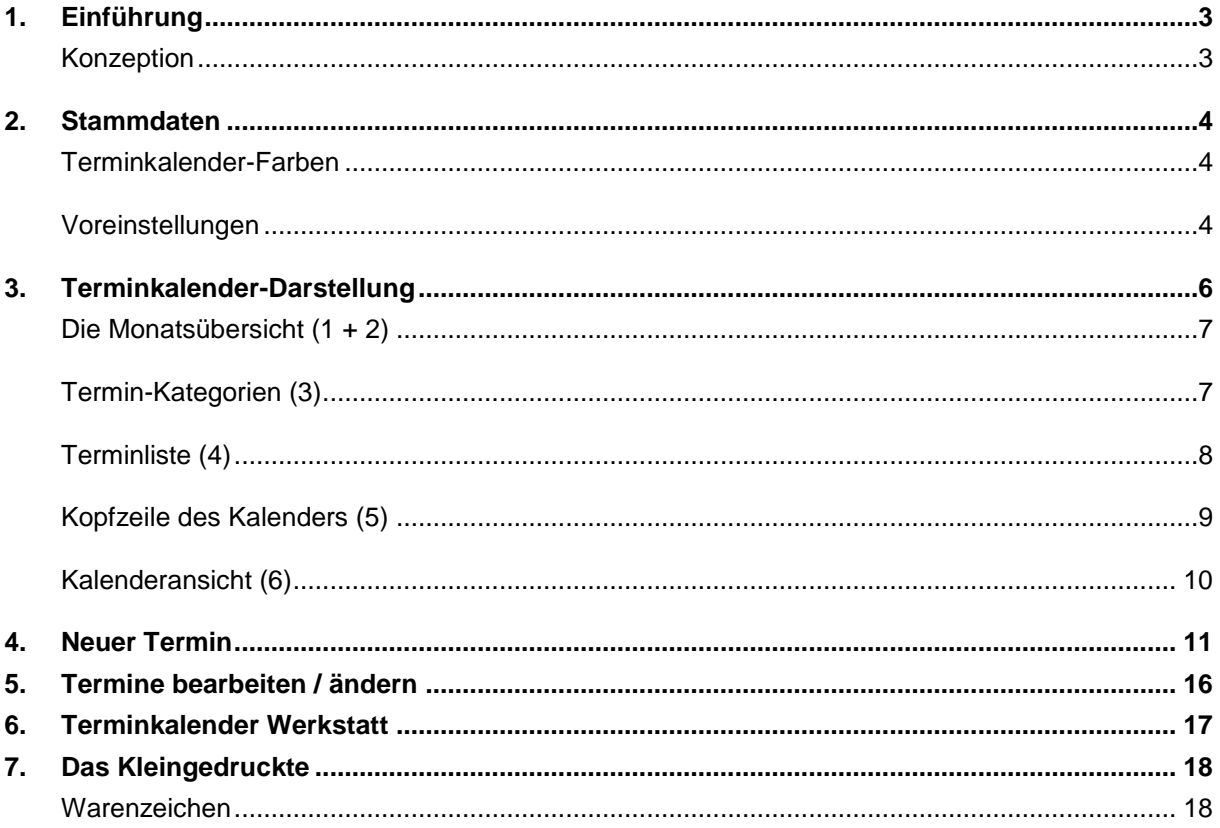

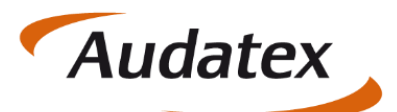

# <span id="page-2-0"></span>**Einführung**

#### <span id="page-2-1"></span>**Konzeption**

- Der neue Terminkalender, verfügbar ab C@risma Version 1.78.01, wurde um verschiedene Funktionen erweitert und löst das bestehende *Modul Terminkalender* ab
- Die technische Umsetzung wurde unter Verwendung einer separaten SQL-Datenbank bewerkstelligt. Bestehende Termine und Aufgaben werden nicht in den neuen Terminkalender übernommen
- Aufträge und Termine können nun in einer einzigen Maske angelegt und zusätzlich katalogisiert werden
- Neben Anlieferungs- und Fertigstellungsterminen für Aufträge sind auch sonstige Termine ohne Zuordnung zu einem Auftrag / Kunden möglich. Dies sind allgemeine Termine wie z.B. "Sommerfest" oder "Besorgungsfahrt"
- Die Anforderung an das schnelle Auffinden von freien Terminen, insbesondere beim Service-Geschäft, wurde priorisiert berücksichtigt
- Die Übersichtlichkeit wurde erheblich verbessert und Informationen zu bestehenden Terminen sind einfacher erreichbar
- Eine verbesserte, separate Werkstatt-Terminübersicht wurde implementiert

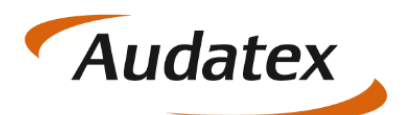

### <span id="page-3-0"></span>2. Stammdaten

#### <span id="page-3-1"></span>**Terminkalender-Farben**

Im C@risma-Menü kann unter *Fenster Desktopeinstellungen Terminkalender* die farbliche Darstellung der Termine festgelegt werden.

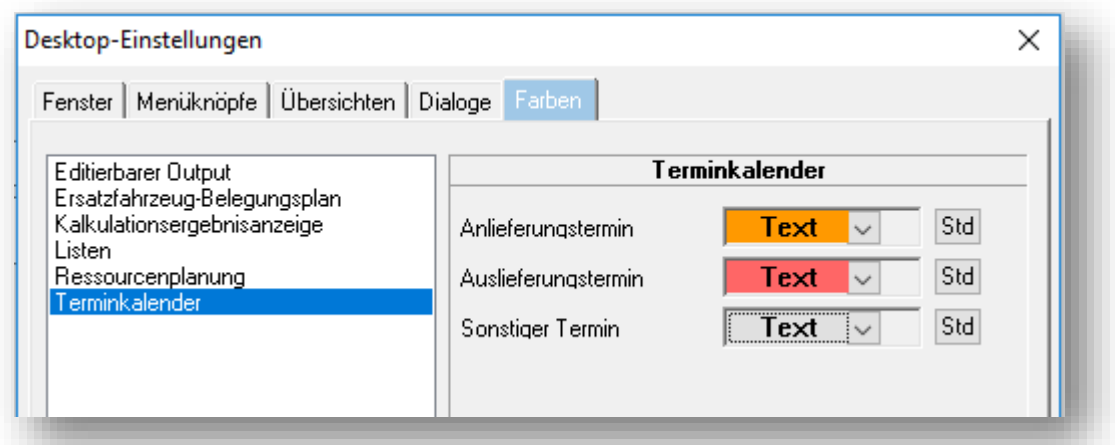

Standartmäßig werden alle Termine als graue Felder dargestellt. Mit einem Klick auf den *Std-Knopf* am Ende einer Zeile wird wieder die Standardfarbe übernommen.

#### <span id="page-3-2"></span>**Voreinstellungen**

Im C@risma-Menü werden unter *Module Terminkalender Voreinstellungen* alle

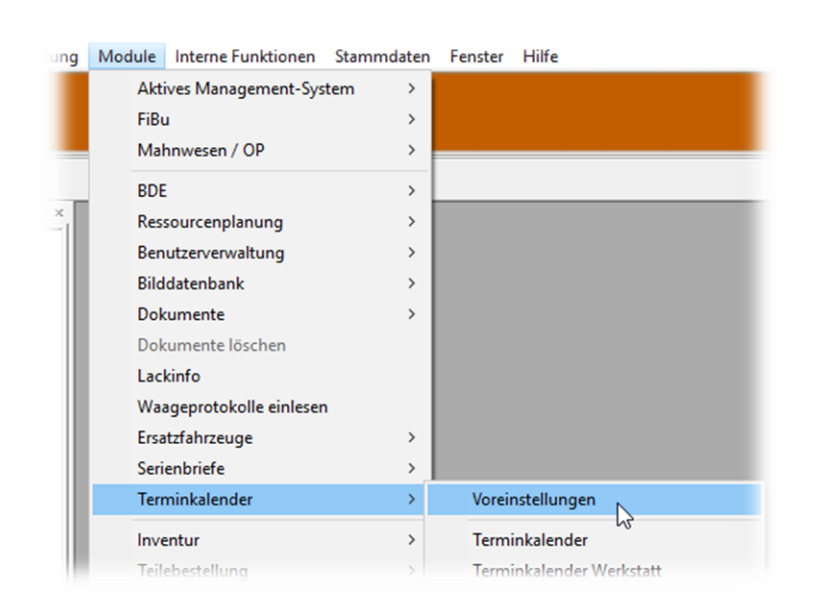

wichtigen, den Terminkalender betreffenden Voreinstellungen vorgenommen.

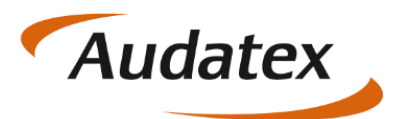

Die Voreinstellungen sind weitestgehend selbsterklärend. Folgende Punkte können voreingestellt werden:

- *Standard-Terminzeit*: wird ein Termin mit einem Klick auf *Neuer Termin* und nicht im Terminkalender per Doppelklick selbst angelegt, wird die hier vorgegebene Zeit hier vorgegeben
- *Standard-Termindauer*: voreingestellte Zeitspanne für einen neuen Termin
- *Dubletten-Prüfung*: bestimmt den Zeitraum für die Überprüfung auf doppelte Termine
- *Arbeitswoche*: legt fest, wie viele Tage in der Kalender-Wochenansicht angezeigt werden
- *Kalender-Ansicht*: Legt fest wie die Kalender-Woche angezeigt wird
- *Neuen Auftrag in Terminkalender übernehmen*: eingetragene Termine im Auftrag werden automatisch in den Terminkalender übernommen
- *Kalender-Ansicht:* legt fest wie der Terminkalender im Auftrag (mit einem Klick auf *Termin*) angezeigt wird

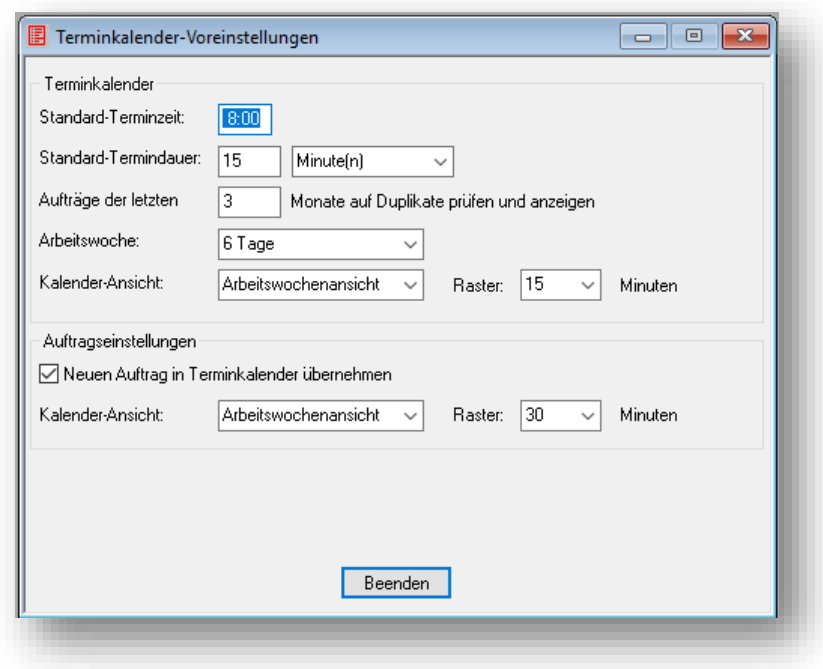

Mit *Beenden* werden die Einstellungen gespeichert und das Fenster geschlossen.

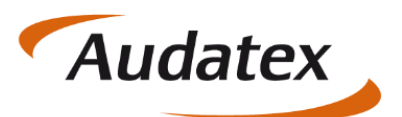

# <span id="page-5-0"></span>3. Terminkalender-Darstellung

Die Kalenderdarstellung ist im Wesentlichen dreigeteilt: Oben links befindet sich die Monats-Übersicht und darunter die Terminübersicht. Auf der rechten Seite werden alle Termine grafisch in einer Kalenderdarstellung angezeigt.

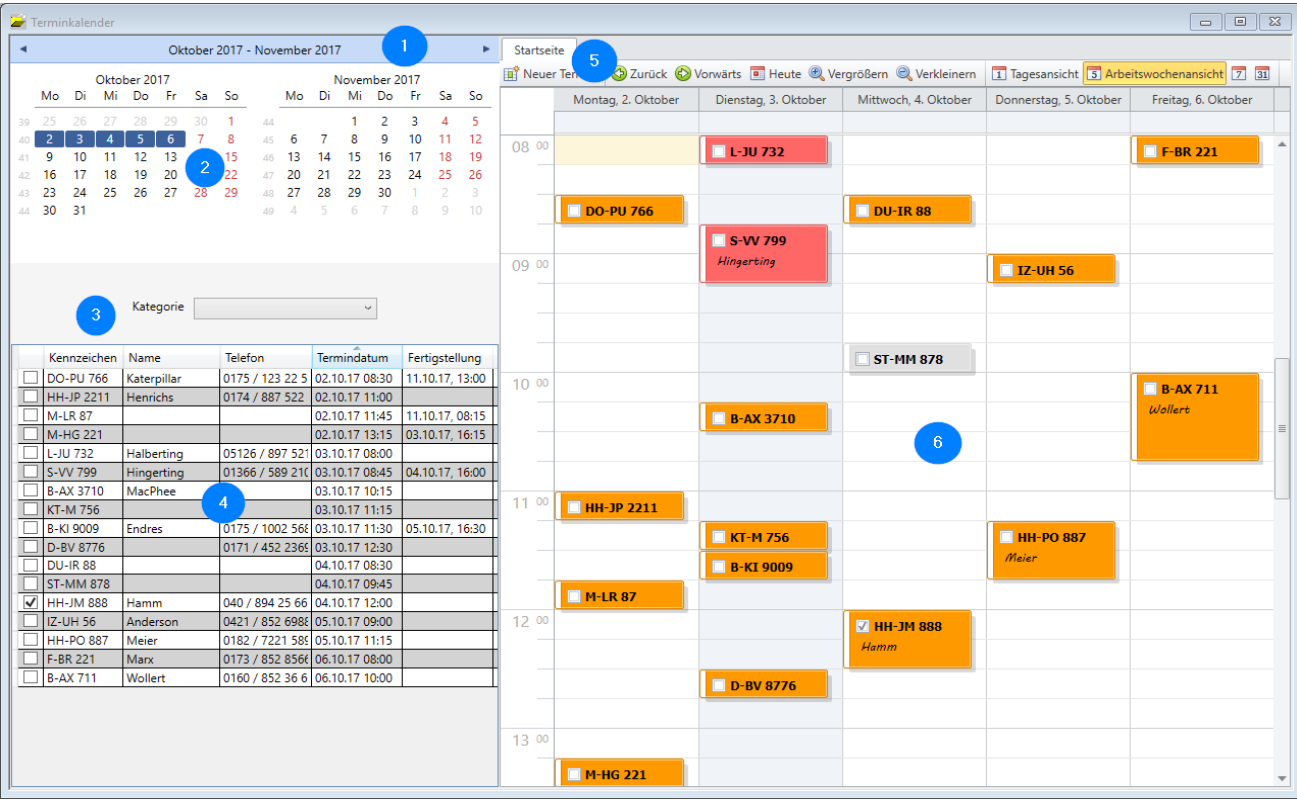

Die einzelnen Bereiche sind auch hier weitestgehend selbst erklärend und entsprechen dem aktuellen Standard der Darstellung in Windows-Systemen.

- 1. Über die beiden Pfeile links und rechts kann monatsweise vor- und zurück geblättert werden. Die Termine werden entsprechend auf der rechten Seite (6) angezeigt.
- 2. Einzelne Tage können angesprungen werden. Die Termine werden entsprechend auf der rechten Seite (6) angezeigt.
- 3. Termine können über die Auswahl einer Kategorie (Alle, Anlieferung, Fertigstellung, Sonstige) gefiltert angezeigt werden
- 4. Liste aller Termine mit Bearbeitungsmöglichkeiten
- 5. In dieser Leiste können neue Termine angelegt und die grafische Darstellung der Termine verändert werden
- 6. Der Bereich der grafischen Darstellung der Termine (Kalenderansicht)

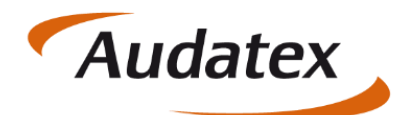

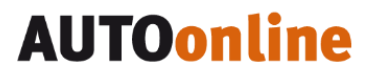

#### <span id="page-6-0"></span>**Die Monatsübersicht (1 + 2)**

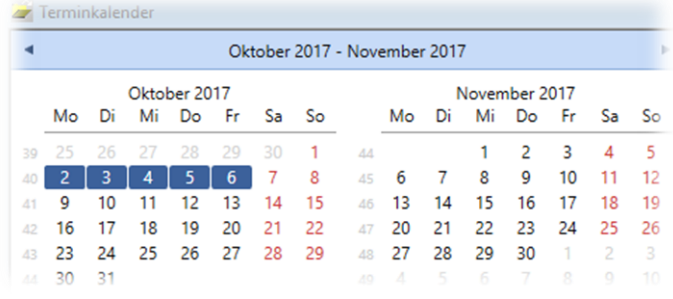

Mittels der beiden Pfeile links und rechts kann monatsweise vor- und zurück gesprungen werden.

Um schnell einen bestimmten Tag oder eine bestimmte Woche anzuzeigen, besteht die Möglichkeit direkt auf einen bestimmten Tag zu klicken. Je nach

Darstellung des Kalenders auf der rechten Seite werden die entsprechenden Tage blau hinterlegt.

#### <span id="page-6-1"></span>**Termin-Kategorien (3)**

Zur besseren Übersicht kann die Anzeige der Termine auf bestimmte Termine eingeschränkt werden: nur *Anlieferungstermine*, nur *Auslieferungstermine* oder nur *Sonstige Termine*.

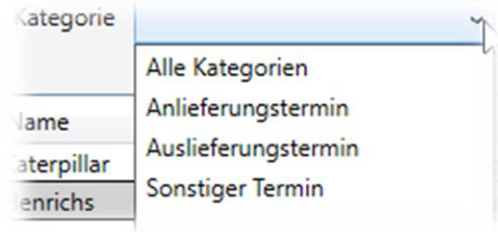

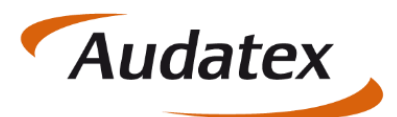

#### <span id="page-7-0"></span>**Terminliste (4)**

Die Terminliste listet alle Termine (ggf. gefiltert) auf und bietet weitere Möglichkeiten der Bearbeitung.

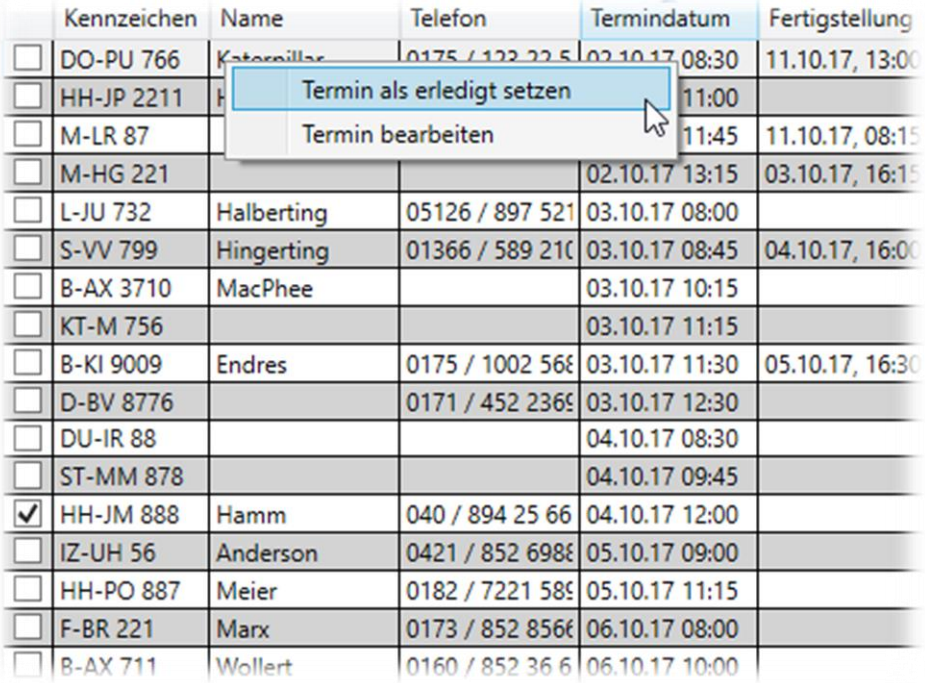

- Mit einem rechten Mausklick auf die Zeile eines Termins kann der Termin als erledigt markiert werden. In der ersten Spalte wird dann das Kästchen mit einen Haken versehen
- Mit einem rechten Mausklick kann der Termin bearbeitet werden. Es öffnet sich das gleiche Fenster wie beim Anlegen eines neuen Auftrags
- Mit einem Doppelklick auf einen Termin wird der dazugehörige Auftrag geöffnet
- Die Liste lässt sich per Klick auf jeden Spaltenkopf auf- und absteigend sortiert anzeigen. So ist die Liste nach Kennzeichen, Name, Telefon, Termindatum mit Uhrzeit und Fertigstellung sortierbar
- Wird die Maus über eine Terminzeile geführt und nicht weiter bewegt, werden die Bemerkungen zu dem Termin angezeigt

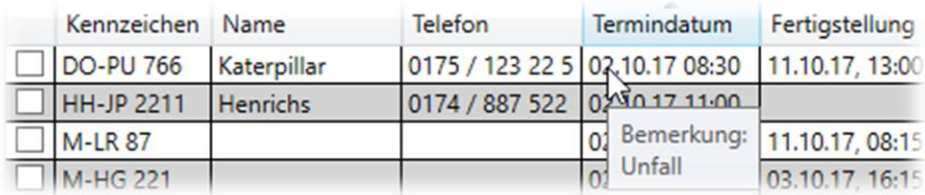

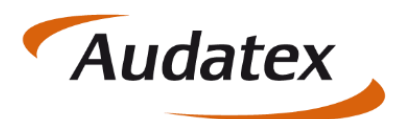

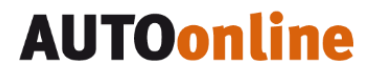

#### <span id="page-8-0"></span>**Kopfzeile des Kalenders (5)**

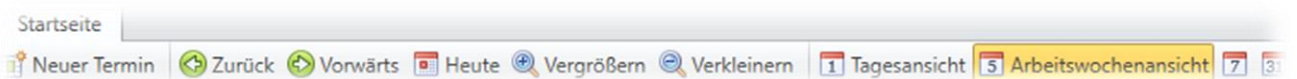

- *Neuer Termin*: ein neuer Termin wird angelegt (siehe Kapitel **Fehler! Verweisquelle konnte nicht gefunden werden.** – Neuer Termin)
- *Zurück / Vorwärts*: Je nach gewählter Ansicht wird Tages- oder wochenweise geblättert
- *Heute*: Die Kalenderansicht springt auf den heutigen Tag
- *Vergrössern / Verkleinern*: In der jeweiligen Ansicht werden Darstellungszeiträume vergrössert oder verkleinert
- *Kalendersymbole*: die letzten vier Kalendersymbole ermöglichen das Umschalten zwischen Tages-, Arbeitswochen-, 7-Tages- und Monatsansicht

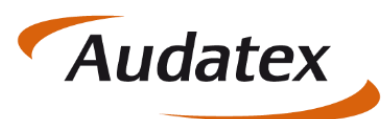

# **AUTOonline**

Solera group

<span id="page-9-0"></span>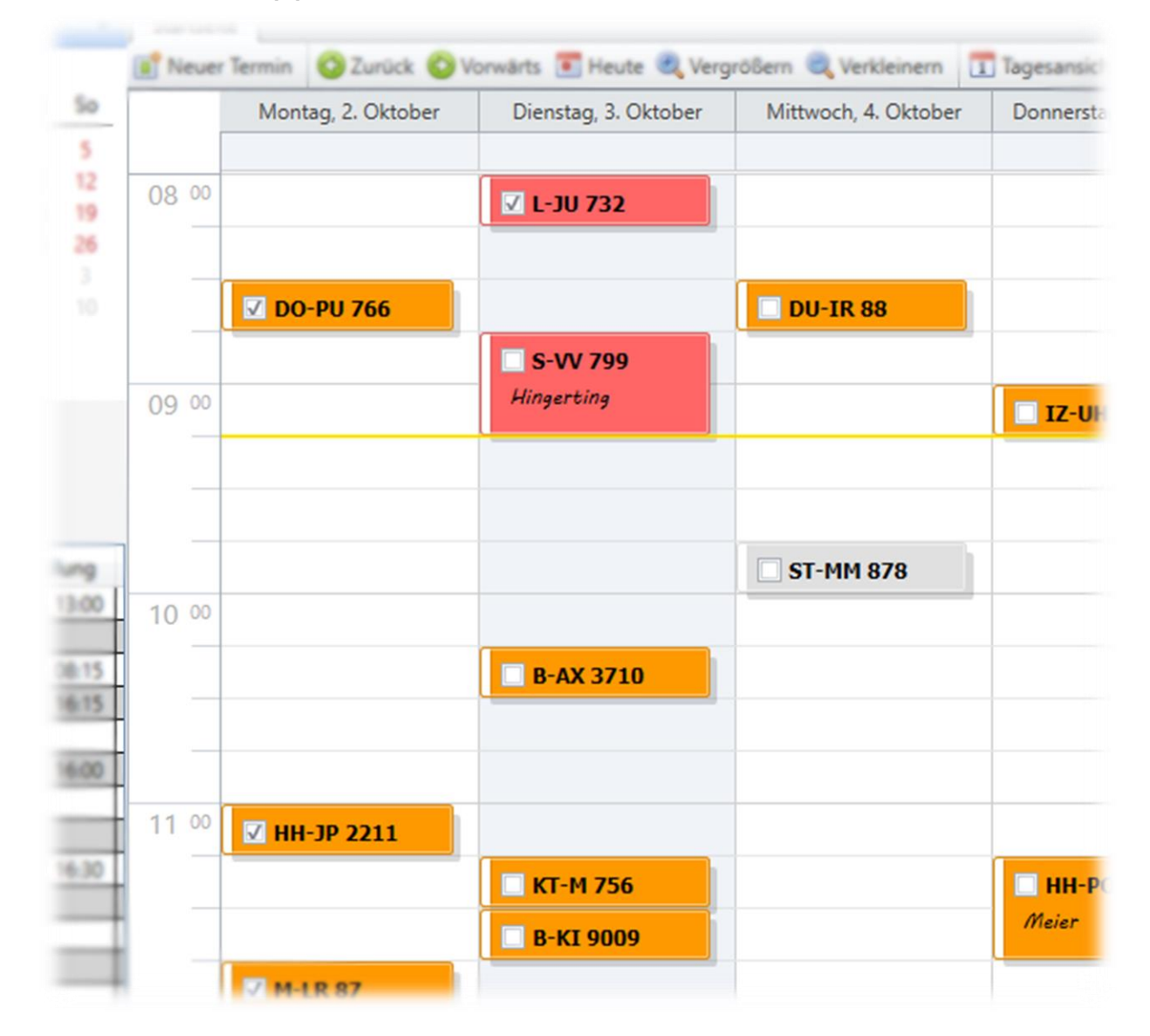

#### **Kalenderansicht (6)**

- In der Kalenderansicht werden alle Termine, farblich nach Annahme-, Fertigstellung und sonstige Termine dargestellt (ggf. Einstellung unter Desktopeinstellungen notwendig (siehe Kapitel [Terminkalender-Farben\)](#page-3-1)
- Die aktuelle Uhrzeit wird mit einer gelben Linie angezeigt
- Der aktuelle Tag wird in der Arbeitswochen-, Wochen- oder Monatsansicht hellgrau hinterlegt angezeigt
- Ein Doppelklick auf einen Termin in der Kalenderansicht öffnet den zugehörigen Auftrag

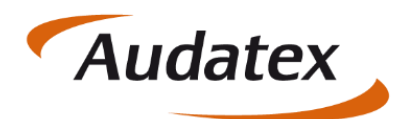

# **AUTOonline**

Solera group

- Je nach Dauer des Termins und der Größe der Darstellung (Minutenunterteilung einer Stunde) werden die Termine mehr oder weniger umfangreich angezeigt
- Die Termindauer, die Checkbox, ob ein Termin bereits erledigt ist oder nicht und das Kennzeichen werden immer angezeigt

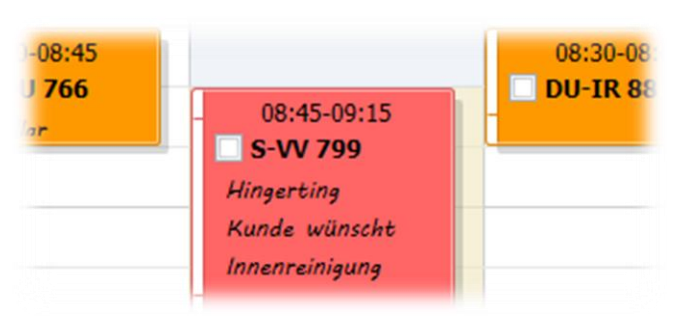

 Zusätzlich werden auch der Titel und die Bemerkungen eines Termins dargestellt, wenn das Raster entsprechend groß eingestellt ist. Hierfür wird in der Kopfzeile des Kalenders mittels *Vergrössern* die Stundendarstellung angepasst oder in den Terminkalender-Voreinstellungen generell auf einen Wert größer als 15 Minuten gesetzt

### <span id="page-10-0"></span>4. Neuer Termin

Ein neuer Termin kann auf verschiedene Weisen angelegt werden:

 Auf dem Reiter *Allgemein* wird mit einem Klick auf *Termin* die Kalenderansicht geöffnet

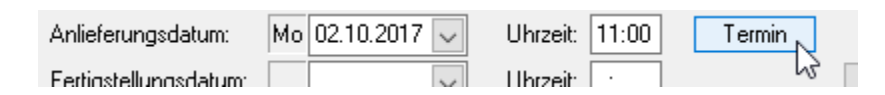

Sind bereits Datum / Uhrzeit eingetragen, wird der Kalender an der entsprechenden Stelle geöffnet. Sind keine Daten eingetragen wird der Kalender am aktuellen Datum und der aktuellen Uhrzeit geöffnet

- In der Kopfzeile des Terminkalenders kann über den Knopf lift<sup>\*</sup> Neuer Termin *Neuer Termin* ein solcher angelegt werden. Es erscheint sofort das Fenster zur Eingabe eines neuen Termins und gleichzeitiger Anlage eines mit dem Termin verknüpften Auftrags
- Die einfachste und schnellste Methode ist ein Doppelklick auf eine freie Stelle im Kalender. Es wird sofort das Fenster zur Eingabe eines neuen Termins und gleichzeitiger Anlage eines mit dem Termin verknüpften Auftrags geöffnet

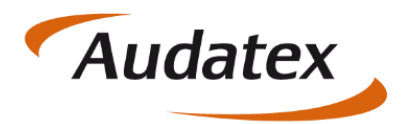

Das Fenster zur gleichzeitigen Anlage eines Termins und eines Auftrages bietet die Möglichkeit alle essenziellen Angaben zum Termin direkt in einer Maske vorzunehmen. Daten können hier händisch erfasst werden ohne auf den Stamm zuzugreifen oder eine Suche und Erfassung im Stamm sind möglich.

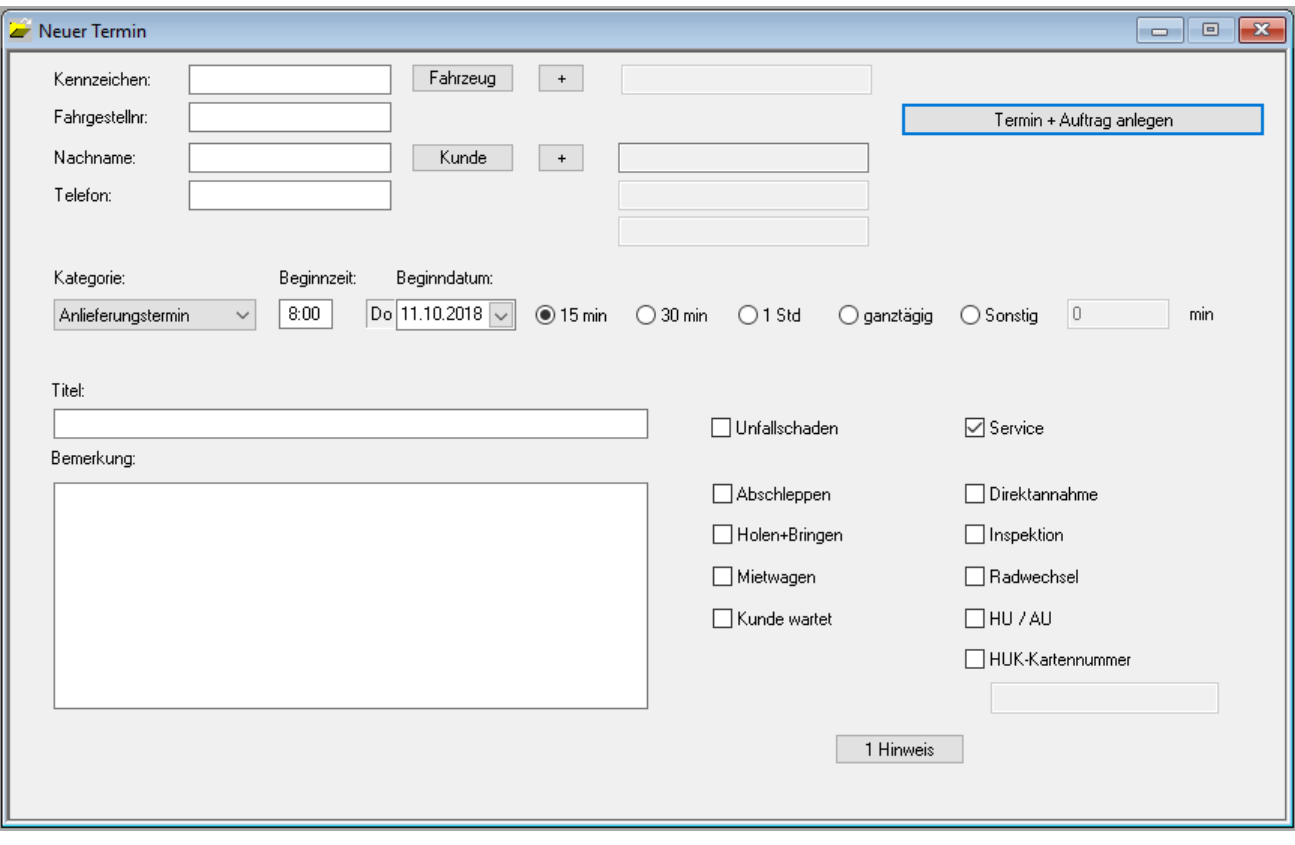

- Kennzeichen: Ein Kennzeichen kann zur Schnellerfassung eingegeben werden. Eine anschließende, optionale Suche im Fahrzeugstamm erfolgt mit einem Klick auf den Knopf *Fahrzeug*. Nach der Übernahme aus dem Stamm werden die Felder Fahrgestellnummer, Nachname und Telefon automatisch gefüllt.
- Fahrgestellnr: Alle Funktionen erfolgen analog der Kennzeicheneingabe
- Nachname: Analog der Suche eines Fahrzeugs kann hier die Kundensuche im Stamm erfolgen und das entsprechende Fahrzeug wird anschließend ebenfalls in den Termin und Auftrag übernommen
- Telefon: Eine Telefonnummer kann erfasst werden oder wird aus dem Stamm in das Feld automatisch übertragen

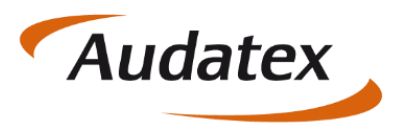

Sind Fahrzeug und Kunde aus dem Stamm erfasst oder per *Pluszeichen* direkt neu angelegt worden, erscheinen alle Daten grau hinterlegt. Fahrzeug oder Kunde können mit einem Klick auf die entsprechenden Knöpfe auch wieder geändert oder gelöscht werden.

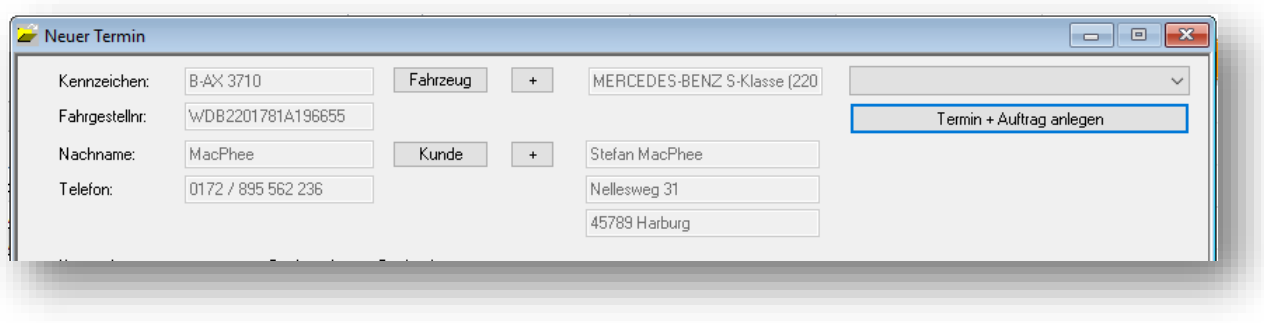

C@risma überprüft beim Anlegen eines Termins ob evtl. Dubletten vorliegen und zeigt diese für einen Kunden in dem oben rechts befindlichen Drop-Down- Menü an. Ggf. kann dann der Termin einem bereits bestehenden Auftrag zugeordnet werden

Der nächste Bereich des Fensters ermöglicht die genaue Bestimmung des Termins und dessen Dauer:

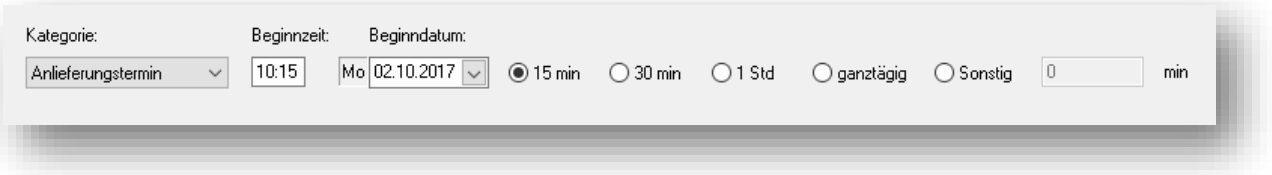

Im unteren linken Bereich des Fensters befinden sich die Felder *Titel* (wird automatisch mit dem KFZ-Kennzeichen gefüllt) und *Bemerkungen*, die mit dem Feld Bemerkungen im Auftrag synchron gehalten werden. Der Titel kann ggf. individuell angepasst werden.

Bei der Auftragsannahme, z.B. auch am Telefon, können wichtige Angaben zum Termin bereits hier schnell erfasst werden. Angaben zu einem Unfallschaden oder Service werden per Checkbox markiert. Anschließend sind wichtige Hinweise für den Kunden mit einem Klick auf den Knopf *Hinweise* abrufbar.

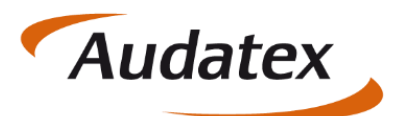

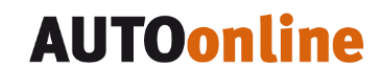

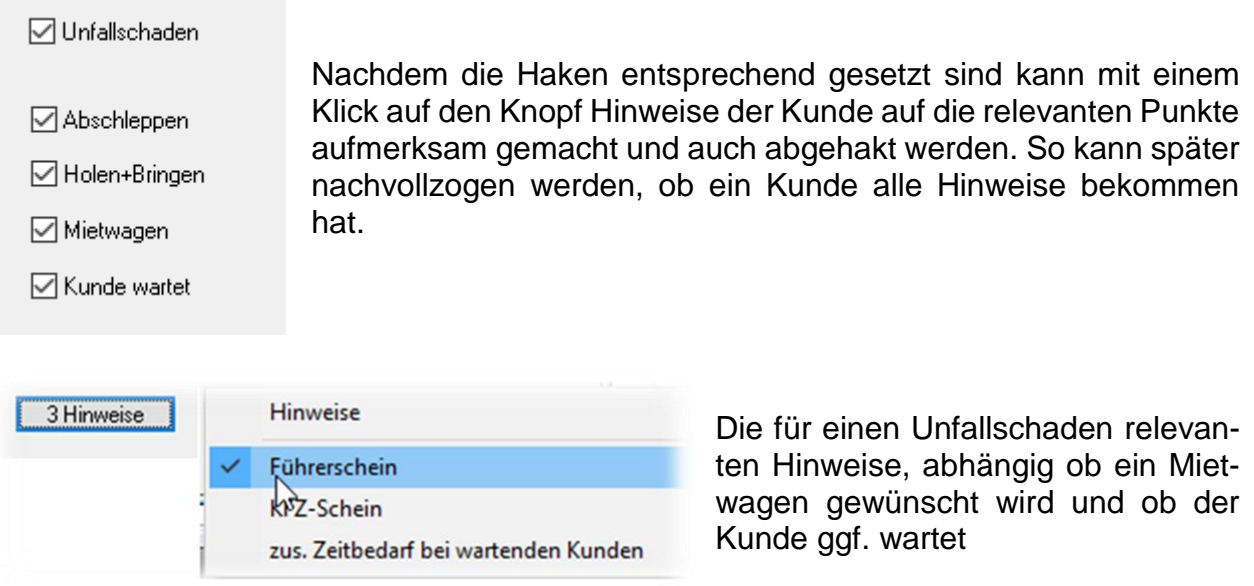

Bei einem Service-Auftrag sind ggf. mehr Hinweise notwendig, die dem Kunden übermittelt werden müssen. Auch hier erfolgt das Abhaken der Hinweise per Mausklick:

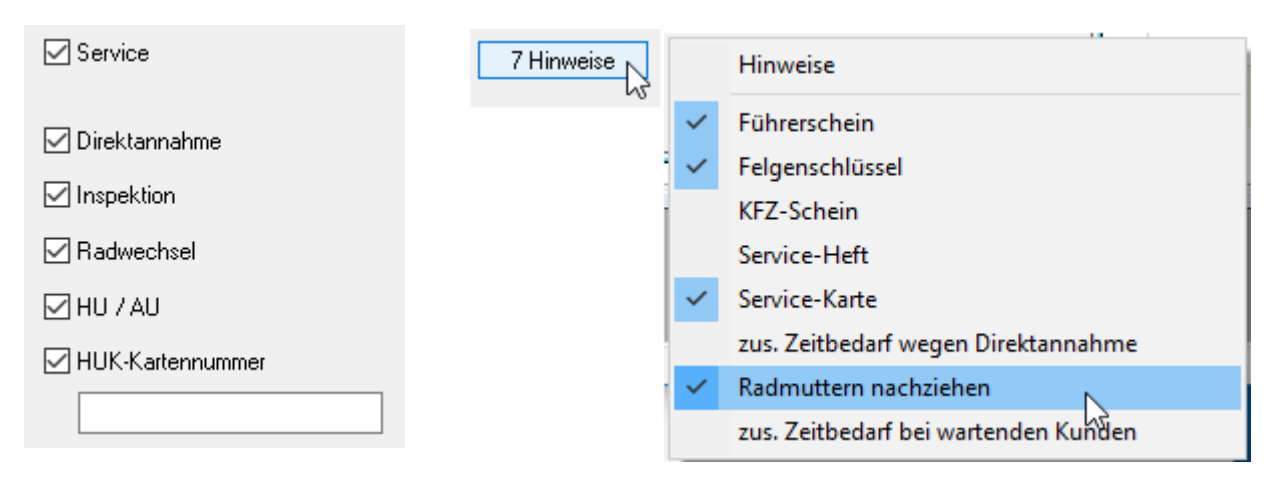

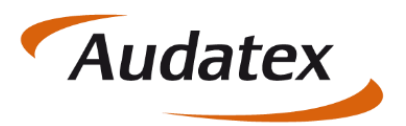

Abschließend sind alle relevanten Felder für diesen Termin gefüllt und im oberen rechten Bereich wird der Termin bestätigt und ein Auftrag angelegt:

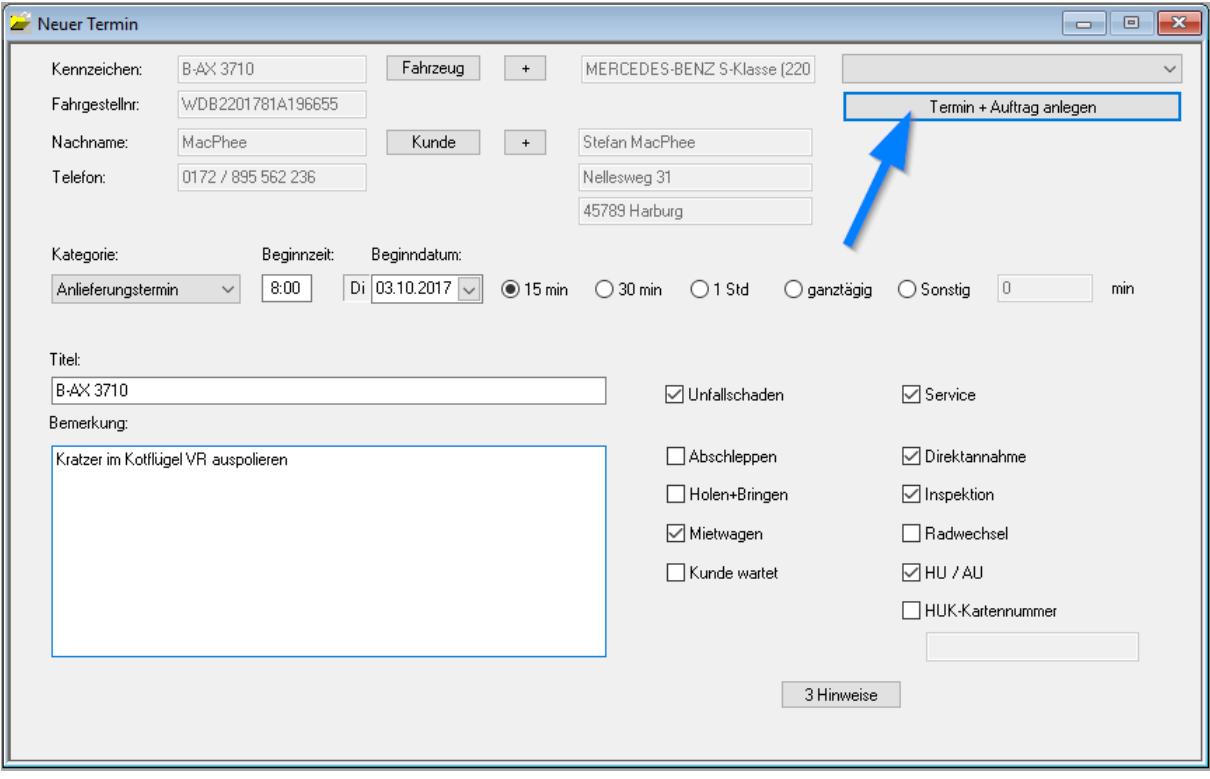

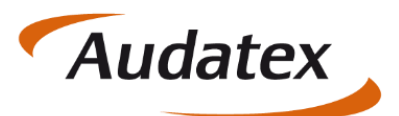

# <span id="page-15-0"></span>5. Termine bearbeiten / ändern

Zum Bearbeiten von bestehenden Terminen gibt es verschiedene Möglichkeiten:

• In der Terminliste kann mit einem rechten Mausklick auf einen Termin die Funktion *Termin bearbeiten* aufgerufen werden

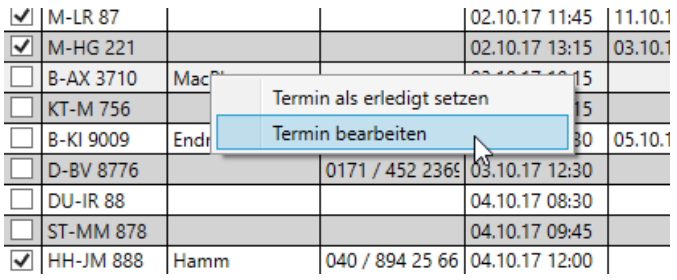

 Die gleiche Möglichkeit besteht in der Kalenderansicht

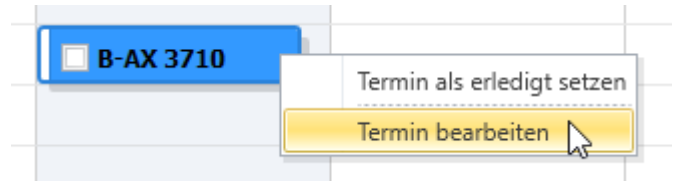

- Termine können in der Kalenderansicht per Drag-and-Drop verschoben werden
- Im Auftrag sind wie gewohnt die Termine (Anlieferung, Fertigstellung, Auslieferung) auf dem *Reiter* Allgemein bearbeitbar und mit einem Klick auf Termin wird jetzt der Terminkalender in der Werkstattansicht geöffnet

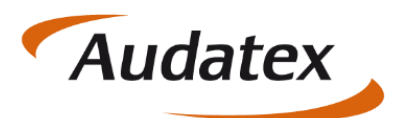

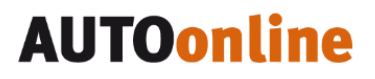

## <span id="page-16-0"></span>6. Terminkalender Werkstatt

Zur besseren Übersicht für die Werkstatt gibt es eine um die Monatsübersicht und Terminliste reduzierte Ansicht:

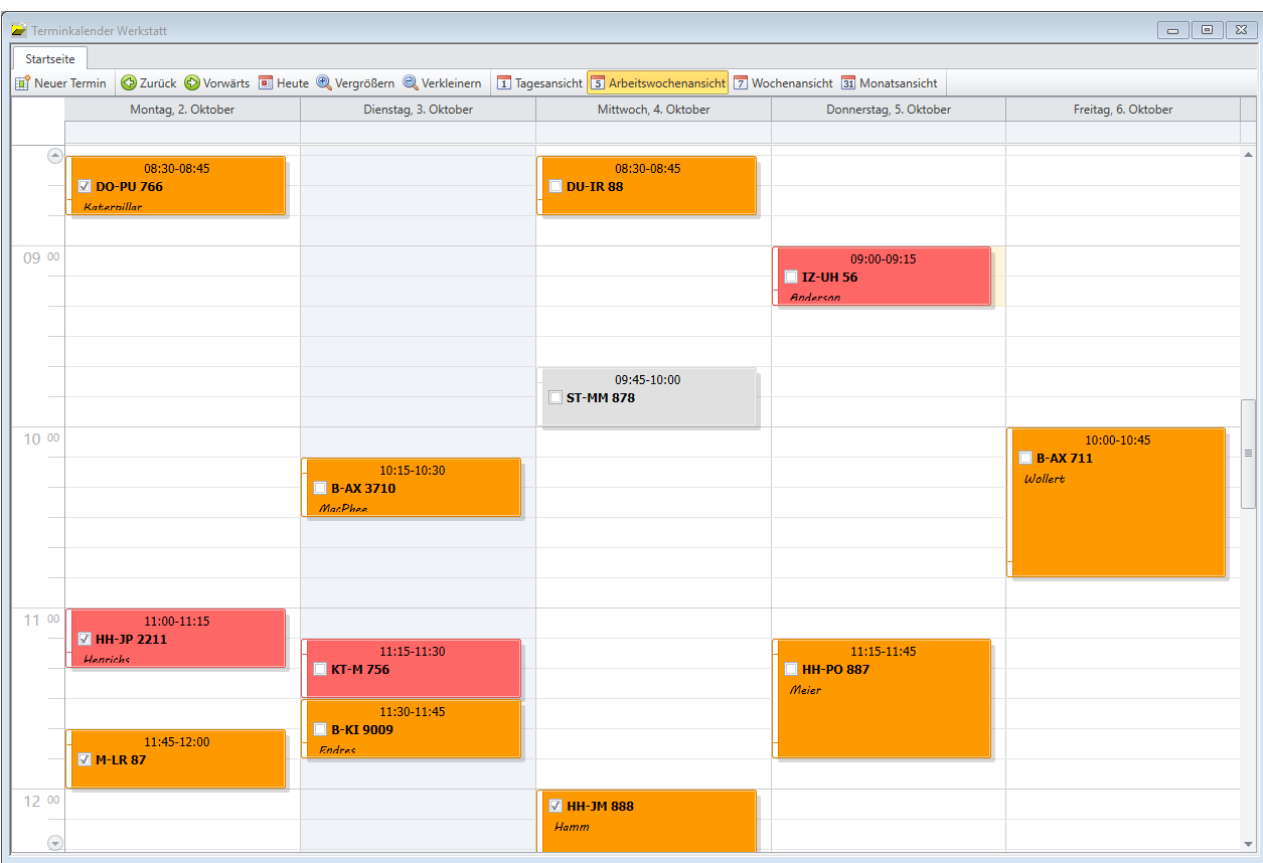

Alle Darstellungsmöglichkeiten aus der regulären Terminkalender-Ansicht sind auch in der Werkstatt-Ansicht vorhanden. Zu erreichen ist der Werkstatt-Terminkalender über das C@risma Menü unter *Module Terminkalender Terminkalender Werkstatt*.

Ein Doppelklick auf einen Termin in der Kalenderansicht Werkstatt öffnet den zugehörigen Auftrag.

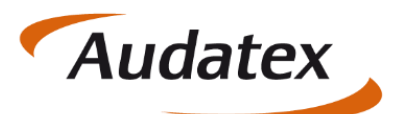

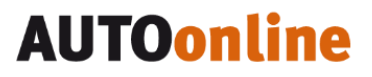

# <span id="page-17-0"></span>7. Das Kleingedruckte

Dieses Handbuch sowie, die darin beschriebene Software werden unter Lizenz zur Verfügung gestellt und dürfen nur in Übereinstimmung mit den Lizenzbedingungen verwendet oder kopiert werden. Der Inhalt dieses Handbuches dient ausschließlich Informationszwecken, kann ohne Vorankündigung verändert werden und ist nicht als Verpflichtung der Audatex AUTOonline GmbH, Lorenzweg 5 in 12099 Berlin anzusehen.

Wir geben keine Gewähr oder Garantie hinsichtlich der Richtigkeit und Genauigkeit der Angaben in diesem Handbuch.

Kein Teil dieser Dokumentation darf, außer durch das Lizenzabkommen ausdrücklich erlaubt, ohne die vorherige schriftliche Genehmigung der Audatex AUTOonline GmbH reproduziert, in Datenbanken gespeichert oder in irgendeiner Form - elektronisch, fotomechanisch, auf Tonträger oder auf irgendeine andere Weise - übertragen werden.

Wir übernehmen keinerlei Garantien, weder ausdrücklich noch impliziert, einschließlich, ohne Ausnahme, der implizierten Garantie der gewerblichen Nutzungsfähigkeit oder Eignung für einen bestimmten Zweck, bezüglich dieser Software. Wir übernehmen keine Haftung oder Garantie und machen keine Angaben bezüglich der Nutzung der Software oder der Ergebnisse davon, was die Richtigkeit, Genauigkeit usw. betrifft. Das ganze Risiko bezüglich der Ergebnisse und der Leistung der Software übernimmt der Benutzer. Der Ausschluss implizierter Garantien ist in einigen Ländern nicht zulässig. Daher trifft dieser Ausschluss ggf. nicht für Sie zu.

#### <span id="page-17-1"></span>**Warenzeichen**

In dieser Dokumentation genannte Firmen- und Markennamen sowie Produkt-Bezeichnungen unterliegen marken-, patent-, oder warenzeichenrechtlichem Schutz.

Andere, in dieser Dokumentation nicht ausdrücklich aufgeführte, Marken- oder Produktnamen sind Warenzeichen oder eingetragene Warenzeichen ihrer jeweiligen Inhaber.